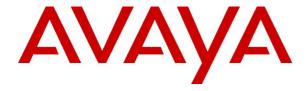

# IP Office 4.0 CTI Link Installation Manual

© 2006 Avaya Inc. All Rights Reserved.

#### Notice

While reasonable efforts were made to ensure that the information in this document was complete and accurate at the time of printing, Avaya Inc. can assume no liability for any errors. Changes and corrections to the information in this document may be incorporated in future releases.

#### **Documentation Disclaimer**

Avaya Inc. is not responsible for any modifications, additions, or deletions to the original published version of this documentation unless such modifications, additions, or deletions were performed by Avaya.

#### Link Disclaime

Avaya Inc. is not responsible for the contents or reliability of any linked Web sites referenced elsewhere within this Documentation, and Avaya does not necessarily endorse the products, services, or information described or offered within them. We cannot guarantee that these links will work all of the time and we have no control over the availability of the linked pages.

#### License

USE OR INSTALLATION OF THE PRODUCT INDICATES THE END USER'S ACCEPTANCE OF THE TERMS SET FORTH HEREIN AND THE GENERAL LICENSE TERMS AVAILABLE ON THE AVAYA WEBSITE AT <a href="http://support.avaya.com/LicenseInfo/">http://support.avaya.com/LicenseInfo/</a> ("GENERAL LICENSE TERMS"). IF YOU DO NOT WISH TO BE BOUND BY THESE TERMS, YOU MUST RETURN THE PRODUCT(S) TO THE POINT OF PURCHASE WITHIN TEN (10) DAYS OF DELIVERY FOR A REFUND OR CREDIT.

Avaya grants End User a license within the scope of the license types described below. The applicable number of licenses and units of capacity for which the license is granted will be one (1), unless a different number of licenses or units of capacity is specified in the Documentation or other materials available to End User. "Designated Processor" means a single stand-alone computing device. "Server" means a Designated Processor that hosts a software application to be accessed by multiple users. "Software" means the computer programs in object code, originally licensed by Avaya and ultimately utilized by End User, whether as stand-alone Products or pre-installed on Hardware. "Hardware" means the standard hardware Products, originally sold by Avaya and ultimately utilized by End User.

#### License Type(s): Designated System(s) License (DS).

End User may install and use each copy of the Software on only one Designated Processor, unless a different number of Designated Processors is indicated in the Documentation or other materials available to End User. Avaya may require the Designated Processor(s) to be identified by type, serial number, feature key, location or other specific designation, or to be provided by End User to Avaya through electronic means established by Avaya specifically for this purpose.

#### Copyright

Except where expressly stated otherwise, the Product is protected by copyright and other laws respecting proprietary rights. Unauthorized reproduction, transfer, and or use can be a criminal, as well as a civil, offense under the applicable law.

#### **Third-Party Components**

Certain software programs or portions thereof included in the Product may contain software distributed under third party agreements ("Third Party Components"), which may contain terms that expand or limit rights to use certain portions of the Product ("Third Party Terms"). Information identifying Third Party Components and the Third Party Terms that apply to them is available on Avaya's web site at: http://support.avaya.com/ThirdPartyLicense/

#### Avaya Fraud Intervention

If you suspect that you are being victimized by toll fraud and you need technical assistance or support, call Technical Service Center Toll Fraud Intervention Hotline at +1-800-643-2353 for the United States and Canada. Suspected security vulnerabilities with Avaya Products should be reported to Avaya by sending mail to: securityalerts@avaya.com.

For additional support telephone numbers, see the Avaya Support web site (http://www.avaya.com/support).

#### **Trademarks**

Avaya and the Avaya logo are registered trademarks of Avaya Inc. in the United States of America and other jurisdictions. Unless otherwise provided in this document, marks identified by "®," "TM" and "SM" are registered marks, trademarks and service marks, respectively, of Avaya Inc. All other trademarks are the property of their respective owners.

#### Documentation information

For the most current versions of documentation, go to the Avaya Support web site (http://www.avaya.com/support) or the IP Office Knowledge Base (http://marketingtools.avaya.com/knowledgebase/).

#### Avaya Support

Avaya provides indirect and direct services for customer support, report problems or to ask questions about your product. These services are subject to your support agreement. Contact your local reseller / distributor for indirect support. Contact Avaya Global Services (AGS) for direct support. For additional information on support, see the Avaya Web site: http://www.avaya.com/support.

# **Table Of Contents**

| CTI TAPI Installation                             | 1 |
|---------------------------------------------------|---|
| Overview                                          |   |
| IP Office CTI Link Lite                           | 1 |
| IP Office CTI Link Pro                            |   |
| Installing TAPILink and DevLink                   | 2 |
| Installing the Wave Driver                        | 3 |
| Installing the Wave Driver                        | 3 |
| Windows XP                                        | 3 |
| Windows 2000                                      |   |
| Installing the CTI TAPILink Pro and Wave Licenses | 4 |
| Configuring the TAPI Driver                       |   |
| Single User Mode                                  |   |
| Third Party Mode                                  | 6 |
| WAV Users                                         | 6 |
| ACD Queues                                        |   |
| Configuring IP Office for TAPI                    | 6 |
| Index                                             | _ |

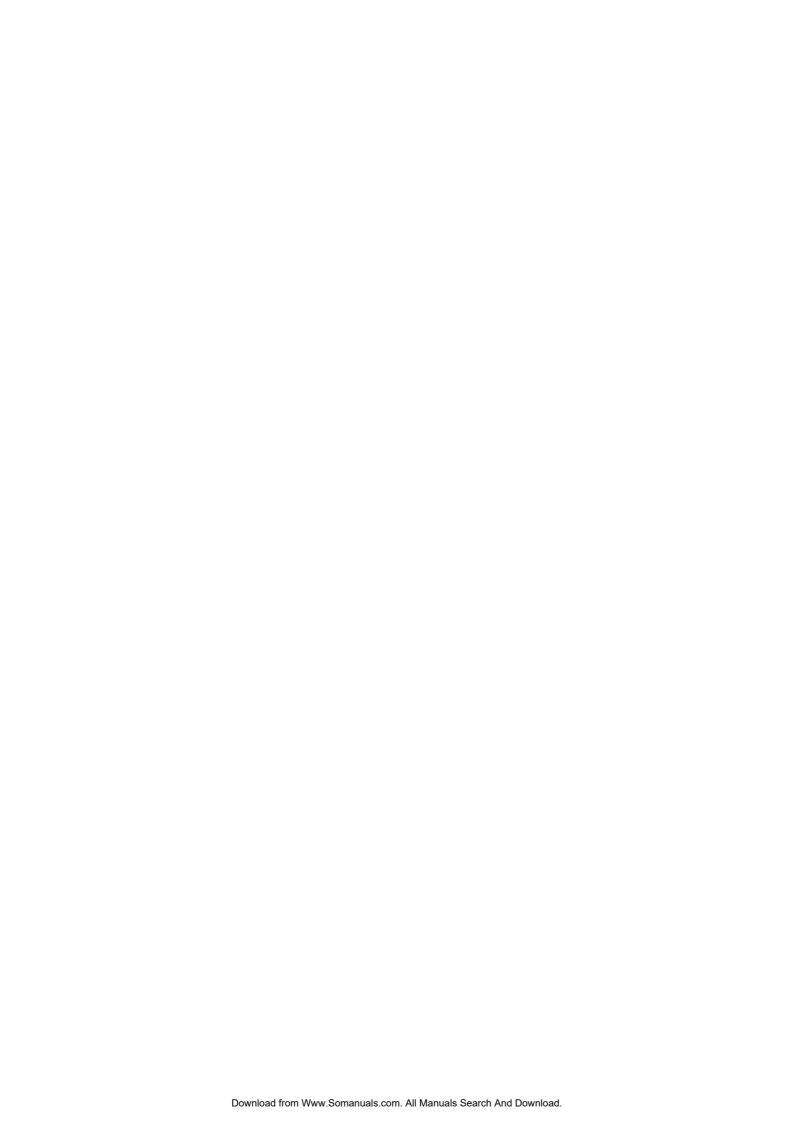

# **CTI TAPI Installation**

## **Overview**

IP Office CTI Link is available in Lite and Pro versions, which provide run-time interfaces for applications to use. The Software Development Kit (SDK) provides documentation on both Lite and Pro interfaces for software developers.

Both the Lite and Pro versions are the same program. The additional functionality provided by IP Office CTI Link Pro is enabled when the CTI Link Pro licence key is installed.

This guide covers the installation and configuration of the TAPI driver. Installation of the DevLink files are also detailed. For programming details, refer to the TAPI Link Developer's Guide and the DevLink Programmer's Guide, respectively.

## **IP Office CTI Link Lite**

IP Office CTI Link Lite is a free of charge application and contains the following component:

#### TAPILink Lite

This component implements Microsoft TAPI and allows programs to control one telephone line per PC. It provides simple CTI, including answer, hangup, make-call, transfer and screen-popping functionality. See the TAPI*Link* Developers Guide for more details on TAPI*Link* Lite and TAPI*Link* Pro.

## **IP Office CTI Link Pro**

IP Office CTI Link Pro includes all of the Lite functionality and the following components:

#### TAPILink Pro

This component provides both first-party and third-party TAPI control of telephony devices. In addition to the functionality provided by TAPILink Lite, it also adds the ability to receive information on ACD queues, hunt groups and provides additional advanced functionality. Please see the TAPILink Developers Guide for more details on TAPILink Lite and TAPILink Pro.

#### DevLink Pro

This component provides a real-time event stream. The real-time event stream provides information on telephone activity as and when that activity occurs and also provides information on trunk activity.

# Installing TAPILink and DevLink

The IP Office TAPI Service Provider and the DevLink files are both installed from the IP Office User CD.

#### Perform the following:

- 1. Insert IP Office User CD.
  - The Workstation Installation Wizard Welcome screen is displayed.
- 2. Click Next. The *Identifying Your Unit* screen is displayed.
- 3. Enter both your *User Name* (or select from existing) and *User Password*.
- 4. Click Next.
  - The *Ready to Install* screen is displayed.
- 5. Click Finish.
  - A progress bar is displayed and on completion the *Welcome to the InstallShield Wizard for IP*Office User Suite screen is displayed.
- 6. Click Next.
  - The **Choose Destination** screen is displayed.
- 7. Either accept the default or click **Browse** and select your own destination folder.
- 8. Click Next.
- 9. On the **Select Components** screen, tick the **TAPI** box and, if required, the **DevLink** box. DevLink is installed and used in conjunction with 3rd party applications, e.g. Call Costing software.

For more information, refer to the IP Office CTI Link Dev*Link* Programmer's Guide.

Do not change any other settings.

The Select Program Folder screen is displayed.

- 10. Either accept the default or enter a new folder name.
- 11. Click Next.

A progress bar is displayed and on completion the *InstallShield Wizard Complete* screen is displayed.

12. To exit from the install routine, click Finish.

# **Installing the Wave Driver**

# **Installing the Wave Driver**

The IP400 wave driver is called "nawave32.drv". It is in the "wave32" directory on the User CD. It is a 32bit WAVE driver, and therefore only works on Windows 2000, 2003 and XP.

Wave Driver is software emulation (not plug-and-play as there is no associated hardware) and must be installed manually.

#### Note

Before you install the Wave Driver, ensure that you have a sound card installed on your PC.

## Windows XP

- From the Control Panel, select Add Hardware. You have to wait for your PC to do a Search for new Devices, which takes about 30 seconds.
- 2. Select Yes, I have already connected the hardware.
- 3. Select Add a new hardware device.
- 4. Select Install the hardware that I manually select from a list (Advanced).
- 5. Select Sound, video and game controllers.
- 6. Press the Have Disk button.
- 7. Navigate to the "wave32" directory on the CDROM and select the **oemsetup.inf** file.

Once the wave driver is installed, you must ensure that it is **only used** by TAPI, otherwise the system will start using it inappropriately, like playing "ding.wav" when you receive e-mail. This will cause problems.

- From the Control Panel, select Sounds and Audio Devices. Ensure that no preferred devices
  use the WIDWOD32 driver. This is not sufficient on its own, therefore you need to prevent its use
  explicitly.
- 2. Go to Sounds and Audio Devices/Hardware/Avaya IP400 32 bit WIDWOD Driver/ Properties/Properties.
- 3. Check Do not map through this device.

## Windows 2000

- From the Control Panel, select Add/Remove Hardware. Wait for your PC to do a Search for new Devices.
- 2. Select Add New Device.
- 3. Select No I want to select hardware from a list.
- 4. Navigate to the "wave32" directory on the CDROM and select the **oemsetup.inf** file.

Once the wave driver is installed, you must ensure that it is only used by TAPI, otherwise the system will start using it inappropriately, like playing "ding.wav" when you receive email. This will cause problems.

- 1. From the Control Panel, select **Sounds and Multimedia**. Ensure that no preferred devices use the WIDWOD32 driver. This is not sufficient on its own, therefore, you need to prevent its use explicitly.
- 2. Go to **Sounds and Multimedia Properties/Hardware/IP400 32 bit WIDWOD Driver/ Properties/Properties.**
- 3. Check Do not map through this device.

# Installing the CTI TAPILink Pro and Wave Licenses

You do not need a license in order to use the TAPI driver, however the license provides the following additional functionality:

- Third Party mode
- ACD Queue monitoring
- lineDevSpecific function enabled

These are described in Configuring the TAPI Driver.

In addition, to use the Wave functionality you need to install a Wave User's Licence for each Wave user.

To install the TAPI licenses:

- 1. Run IP Office Manager. This is installed from the IP Office Admin CD.
- 2. Load the configuration file for your IP Office.
- 3. On the tree in the left hand window, select **License**.
- 4. Right-click in the right hand window and select **New**.
- 5. Type in the 32 character license key. IP Office Manager will indicate the licenses function.
- 6. Send the configuration back to IP Office and select **Reboot**.
- 7. Following the reboot, reload the configuration and check that the new license is shown as Valid.

# **Configuring the TAPI Driver**

TAPI Service Providers are configured using a Windows Control Panel applet. The name of the applet is not the same across all versions of Windows. The following table indicates the name of the applet and the tab that must be selected within the applet:

| Windows | Control Panel Applet                                      | Tab      |
|---------|-----------------------------------------------------------|----------|
| XP Pro  | Network and Internet Connections, Phone and Modem Options | Advanced |
| 2000    | Phone and Modem Options                                   | Advanced |

Run the appropriate applet for your version of Windows and select the tab indicated above. You will be presented with the list of TAPI Service Providers that you have installed. The IP Office TAPI Service Provider will be in the list of installed TAPI Service Providers. Select **Avaya IP Office TAPI Service Provider** and press **Configure**. You will be presented with the **Avaya TAPI Configuration** menu screen.

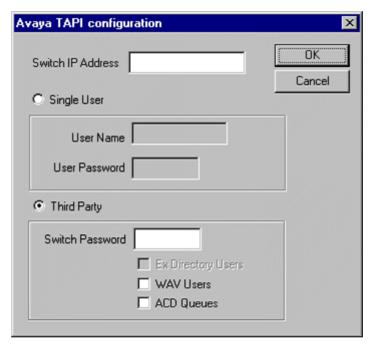

The IP Office TAPI Service Provider can operate in Single User mode or Third Party mode. A license must be purchased to enable the Third Party mode. Note that the unlicensed version will not prevent you from selecting this option but it will not work.

Single User mode means that the TAPI application can control and/or monitor a single telephony device. Third Party mode means that the TAPI application can control and/or monitor all telephony devices on a particular IP Office Control Unit.

#### Note

• On some versions of Windows it will be necessary to reboot the PC (or just restart the telephony service) in order for configuration changes to take effect.

# **Single User Mode**

Enter the IP address of the IP Office unit in the box labelled **Switch IP Address**. Select the **Single User** option. Enter the user name and password for the extension that is to be monitored and/or controlled by TAPI. Normally, the user name will be the name of a person associated with a physical telephone extension.

## **Third Party Mode**

Enter the IP address of the IP Office unit in the box labelled **Switch IP Address**. Select the **Third Party** option. Enter the password for the switch. This is the same password that is entered in Manager when loading the configuration of the switch.

By default, Third Party mode will provide a TAPI line for every physical extension attached to the IP Office. The check boxes associated with Third Party mode enable additional entities to be monitored and/or controlled by TAPI.

## **WAV Users**

If a user has a user name that begins with "TAPI:" it is a WAV user. The IP Office switch will attempt to stream audio to WAV users when they are involved in calls.

This audio streaming requires the IP Office wave driver to be installed on the PC and requires a wave driver licence instance per user. If the wave driver is not installed, you may still have the WAV Users tick box checked and will still receive WAV user events without the need for a licence.

During use the TAPI WAV audio stream uses an IP Office data channel taken from the same pool of data channels as used for voicemail ports. The maximum number of data channels available for simultaneous voicemail and TAPI WAV calls depends on the IP Office Control Unit type; IP403 & Small Office Edition = 10, IP406 = 20, IP412 = 30.

### **ACD Queues**

The IP Office can be configured to queue incoming calls that are being presented to a group of internal users. For example, if your IP Office was configured with a group of call center agents, you would want to queue an incoming call until an agent becomes available to take the call.

Checking the ACD Queues check box provides lines to monitor and/or control the queue of calls against a group.

# **Configuring IP Office for TAPI**

This section describes the configuration of the IP Office using Manager. There are two ways in which you can use TAPI with IP:

- If your application monitors telephones but does not control them, then there is no configuration necessary.
- If your application controls telephones, you should configure all users that will be controlled as an off-hook station. This will cause the user's phone to return to the idle state when a call is hung up using TAPI. Without this option set, the phone will remain in a disconnected state until the phone is hung up manually. The off-hook station check box can be found on the *Telephony* tab of the *User* settings in Manager.

# Index

| A                  |    |
|--------------------|----|
| ACD queues         | .5 |
| C                  |    |
| configuring        |    |
| IP Office for TAPI |    |
| TAPI driver        | .5 |
| CTI                |    |
| lite               |    |
| pro                | .1 |
| Ī                  |    |
| installing         |    |

| Devlink      | 2 |
|--------------|---|
| licenses     |   |
| TAPIlink     | 2 |
| wave driver  | 3 |
| W            |   |
| WAV users    | 5 |
| Windows      |   |
| Windows 2000 | 4 |
| XP           | 3 |

Performance figures and data quoted in this document are typical, and must be specifically confirmed in writing by Avaya before they become applicable to any particular order or contract.

The company reserves the right to make alterations or amendments to the detailed specifications at its discretion. The publication of information in this document does not imply freedom from patent or other protective rights of Avaya or others.

Intellectual property related to this product (including trademarks) and registered to Lucent Technologies have been transferred or licensed to Avaya.

All trademarks identified by the ® or ™ are registered trademarks or trademarks, respectively, of Avaya Inc. All other trademarks are the property of their respective owners.

This document contains proprietary information of Avaya and is not to be disclosed or used except in accordance with applicable agreements.

Any comments or suggestions regarding this document should be sent to "wgctechpubs@avaya.com".

© 2006 Avaya Inc. All rights reserved.

Avaya
Unit 1, Sterling Court
15 - 21 Mundells
Welwyn Garden City
Hertfordshire
AL7 1LZ
England

Tel: +44 (0) 1707 392200 Fax: +44 (0) 1707 376933

Web: http://www.avaya.com/ipoffice/knowledgebase

Free Manuals Download Website

http://myh66.com

http://usermanuals.us

http://www.somanuals.com

http://www.4manuals.cc

http://www.manual-lib.com

http://www.404manual.com

http://www.luxmanual.com

http://aubethermostatmanual.com

Golf course search by state

http://golfingnear.com

Email search by domain

http://emailbydomain.com

Auto manuals search

http://auto.somanuals.com

TV manuals search

http://tv.somanuals.com